#### **初めてご利用になるお客さまへ**

## **1.ログインID取得(初回利用登録)**

**①次の項目を入力してください。**

**・支店番号「001」**

**登録完了のお知らせ** 平素は特別のお引立てを賜り、厚く御礼申し上げます。 さて、この度お申し込み頂きましたインターネットバンキングへの登録が完了いたしましたの でご報告申し上げます。 初めてご利用される際には、初期登録としてお客様がお持ちの仮確認用バスワードと下記 のログインバスワードを使用して、ログインIDを取得して頂く必要がございます。手順の詳細 につきましては同封しております「ユーザーマニュアル(ログインID取得)」をご覧ください。 なお、下記に記載しております情報はいずれもお取引において重要なものですので、紛失等 にはくれぐれもご注意ください。 ご融資ご利用の際は、ご返済がありますので、残高にご注意ください。 ホームページアドレス http://www.toshokushin.co.jp ホームページ内インターネットバンキングの項よりログインしてください。 ホームページのインターネットバンキング利用規定をご確認のうえ初期登録 をお願いたします。 ご登録情報 様  $*$ 口座番号  $\frac{1}{2}$ 初回ログインパスワード \*\*\*\*\*\*\*\*\*\*\*\*\*\*\*\*\*\*\*\*\*\*\*\*\*

**・科目**

**・都職信より送付された登録完了のお知らせに記載されている 「口座番号」「初回ログインパスワード」**

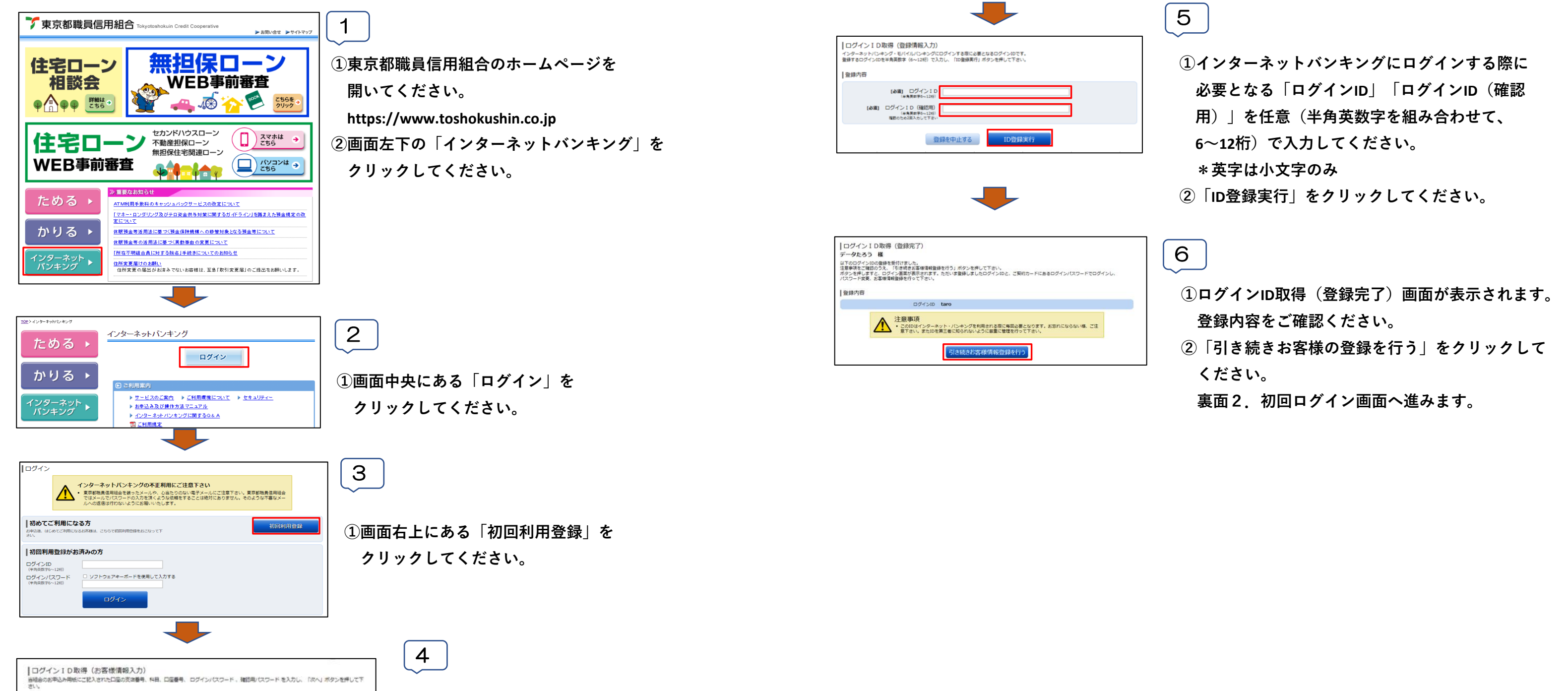

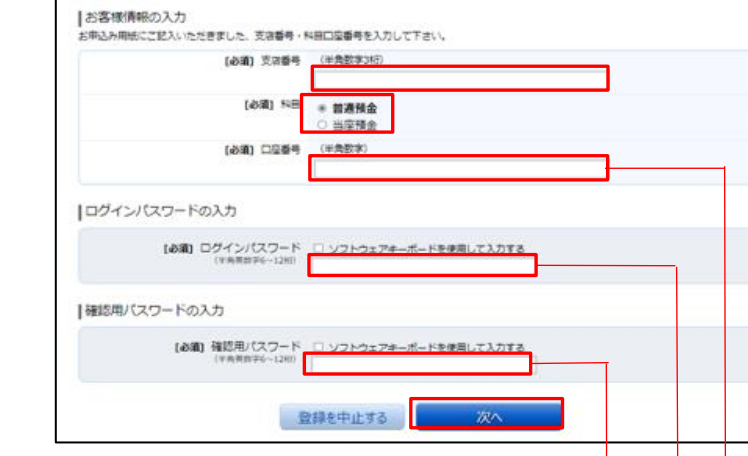

**・申込書に記載いただいた6桁の「仮確認用パスワード」**

**②「次へ」をクリックしてください。**

### **申込書**

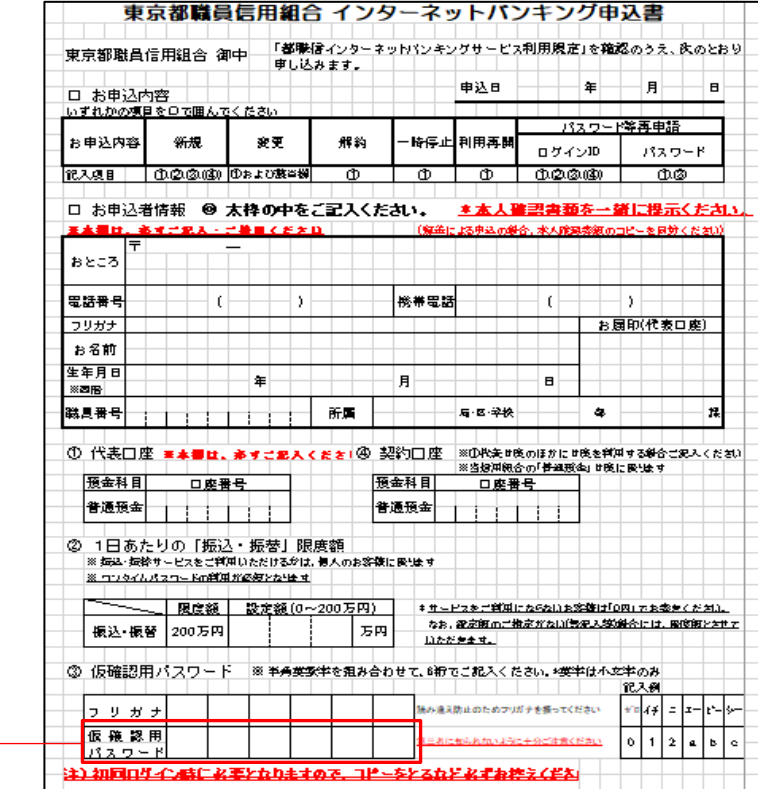

# **都職信インターネットバンキング クイックスタートマニュアル**

**この度は、都職信インターネットバンキングのお申込みをいただき誠にありがとうございます。**

**1.ログインIDの取得(初回利用登録) 2.初回ログイン(初回利用登録がお済みの方) を項目1~6の手順に従ってご確認いただきながらお手続きしてください。 <ご用意いただく書類>**

- **・都職信より送付された「登録完了のお知らせ」**
- **・「東京都職員信用組合 インターネットバンキング申込書」**

## **2.初回ログイン(初回利用登録がお済みの方)**

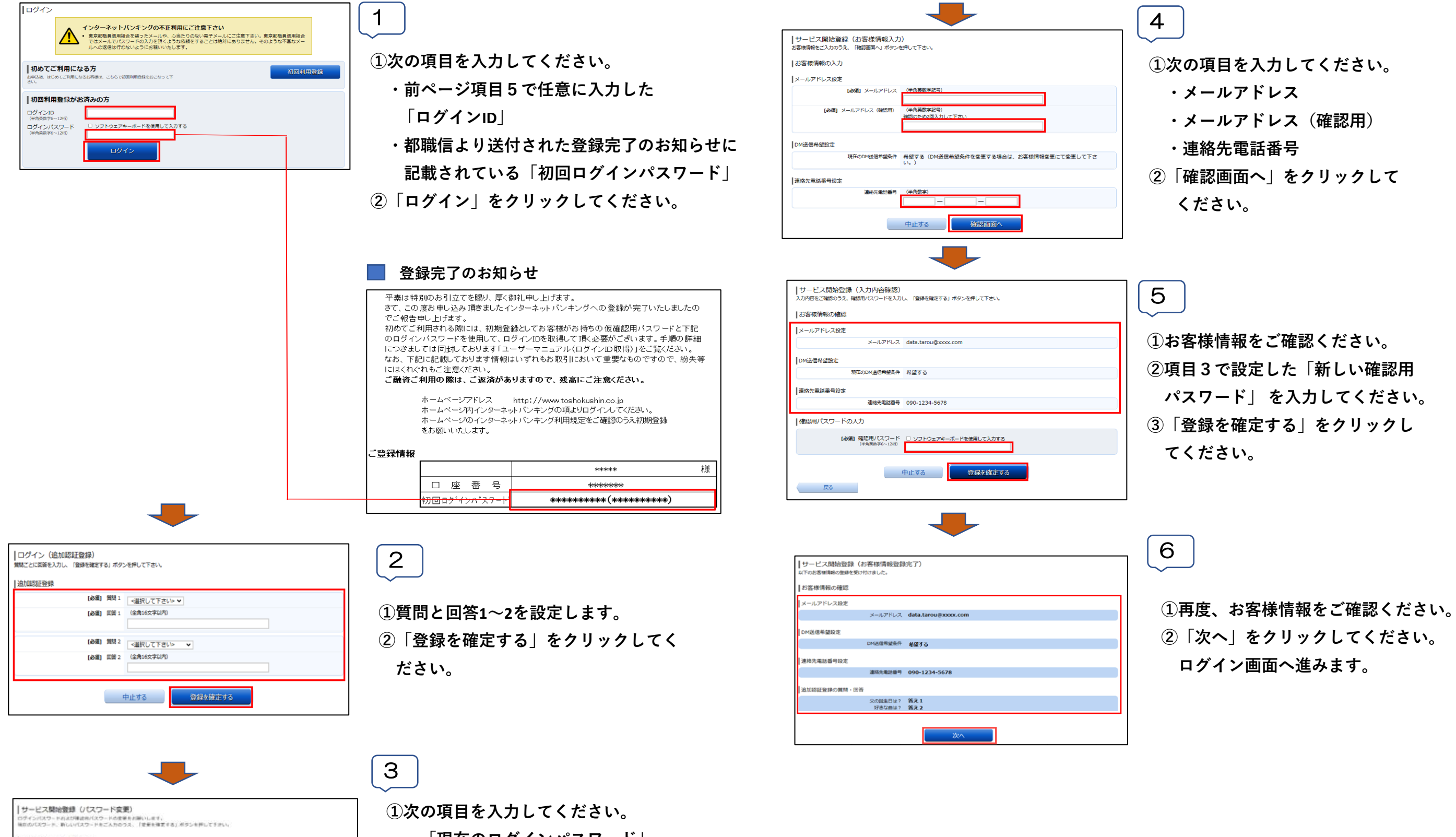

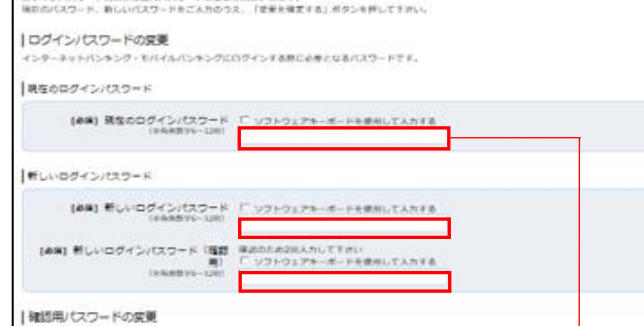

**・「現在のログインパスワード」 都職信より送付された登録完了のお知らせに 記載されている「初回ログインパスワード」 ・「新しいログインパスワード」「新しいログイン パスワード(確認用)」(半角英数字を組み合わ**

**せて、6~12桁)\*英字は小文字のみ**

現在の確認用パスワード 【赤崎】現在の傷意用/セスワード ソフトウェアキーボードを使用して入力する 新しい福岡用バスワード [参属] 新しい複数用パスワード 「 ソフトウェアキーボードを使用して入れする [命編] 新しい指語用パスワード [指題 | 第2000の2000カルズドホい 中止する 変更を確定する

**■ 登録完了のお知らせ** 申込書

平素は特別のお引立てを賜り、厚く御礼申し上げます。 - - <sub>未lis M</sub>yyss), <u>ユ</u>、ヒッシ、チ、Wic-1 - シエリスフ。<br>さて、この度お 申し込み頂きましたインターネットバンキングへの登録が完了いたし<mark>ま</mark>したの ここ、この思いキッスシャンスレートファーネットバットファージョック<br>- でご報告申し上げます。<br>- 初めてご利用される際には、初期登録としてお客様がお持ちの仮確認用パスワー と下記 

にはくれぐれもご注意ください。 こ融資ご利用の際は、ご返済がありますので、残高にご注意くたさい。

> ホームページアドレス http://www.toshokushin.co.jp<br>ホームページ内インターネットバンキングの項よりログインしてください。<br>ホームページのインターネットバンキング利用規定をご確認のうえ初期登録 をお願いたします。

ご登録情報

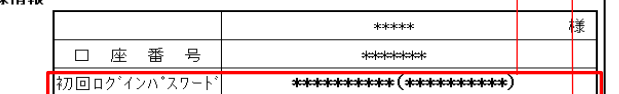

**・「現在の確認用パスワード」**

**申込書に記載いただいた6桁の「仮確認用パス**

**ワード」**

**・「新しい確認用パスワード」「新しい確認用パ**

- **スワード(確認用)」(半角英数字を組み合わ**
- **せて、6~12桁)\*英字は小文字のみ**

**②「変更を確定する」をクリックしてください。**

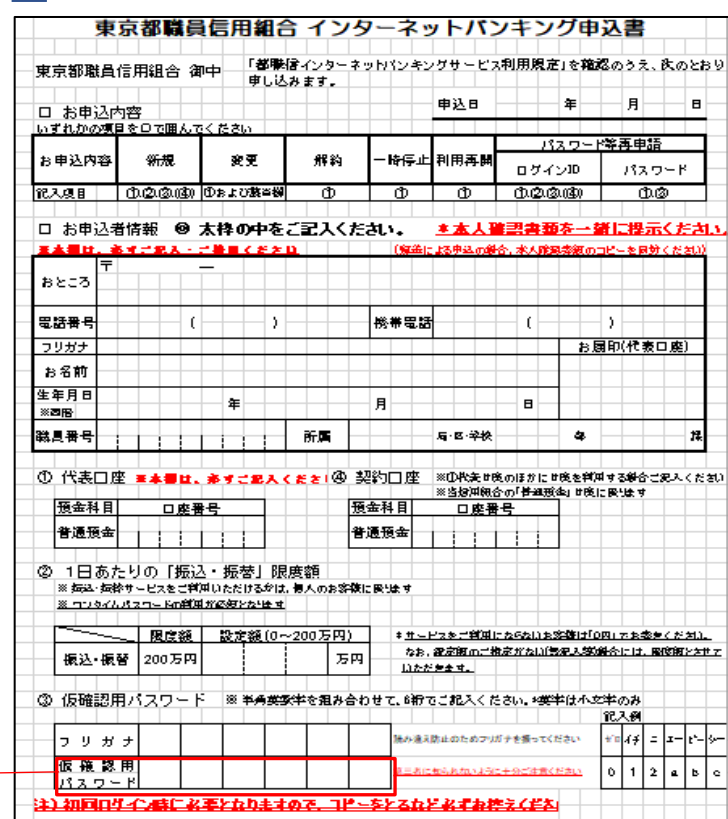